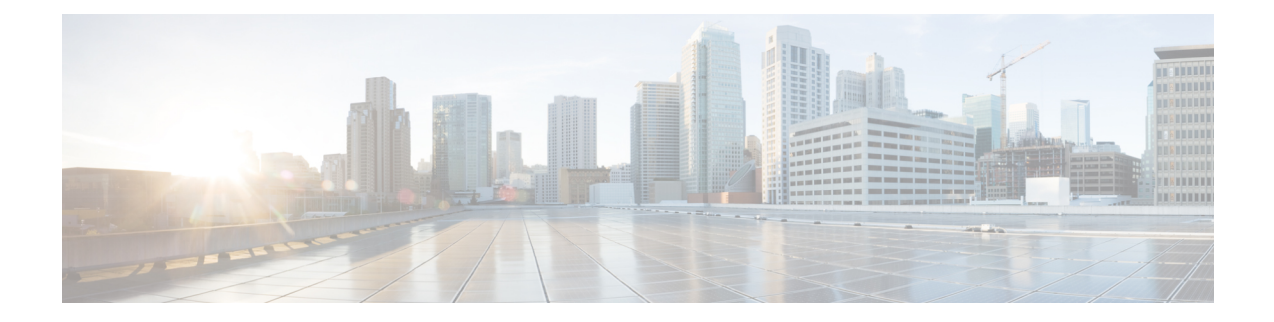

# **Set Up and Monitor Your Network View**

Familiarize yourself with the UI and set up your network view. This section contains the following topics:

- Get a Quick View in the [Dashboard,](#page-0-0) on page 1
- View Devices and Links on the [Topology](#page-2-0) Map, on page 3
- Use Device Groups to Filter Your [Topology](#page-7-0) View, on page 8
- [Customize](#page-12-0) Map Display Settings, on page 13
- Save [Topology](#page-12-1) Views for Easy Access, on page 13

### <span id="page-0-0"></span>**Get a Quick View in the Dashboard**

The Home page displays a customizable collection of dashlets which provide an at-a-glance operational summary of the network being managed, including reachability and operational status of devices. The Dashboard is made of a series of dashlets, and each dashlet represents different types of data belonging to the same category.

I

#### **Figure 1: Crosswork Home page**

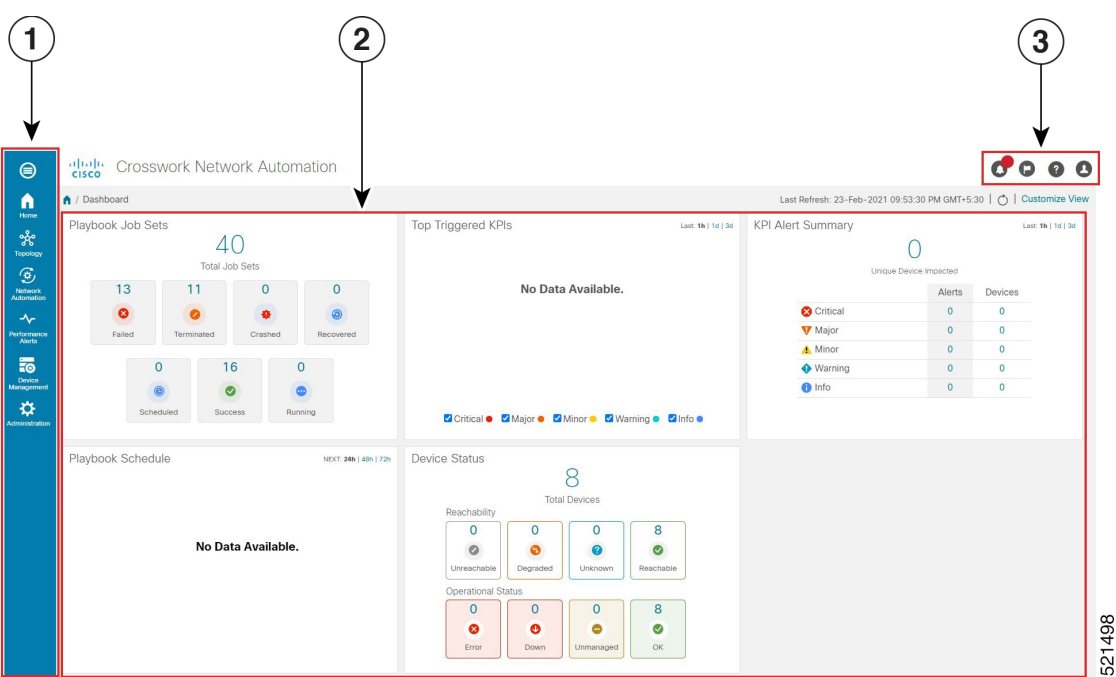

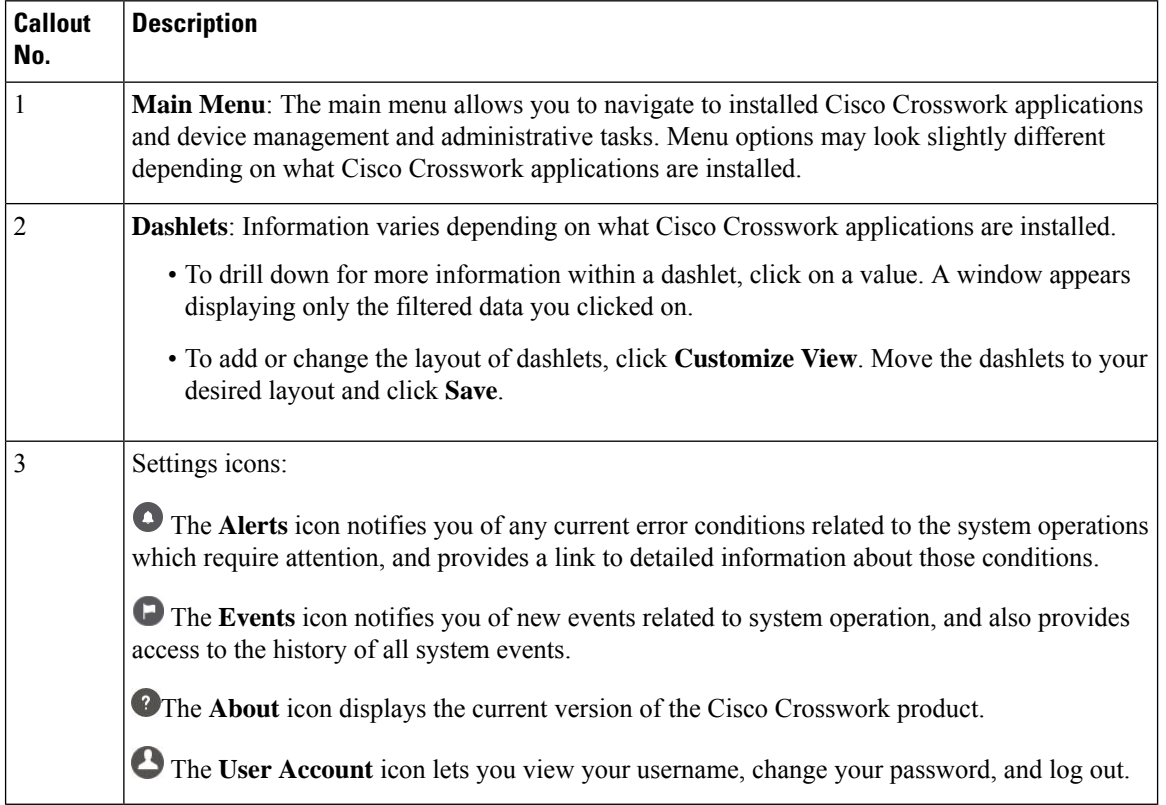

٦

## <span id="page-2-0"></span>**View Devices and Links on the Topology Map**

To view the network topology map, from the main menu choose **Topology**. For more information, see View Device and Link [Details,](#page-4-0) on page 5.

**Figure 2: Cisco Crosswork UI and Topology Map**

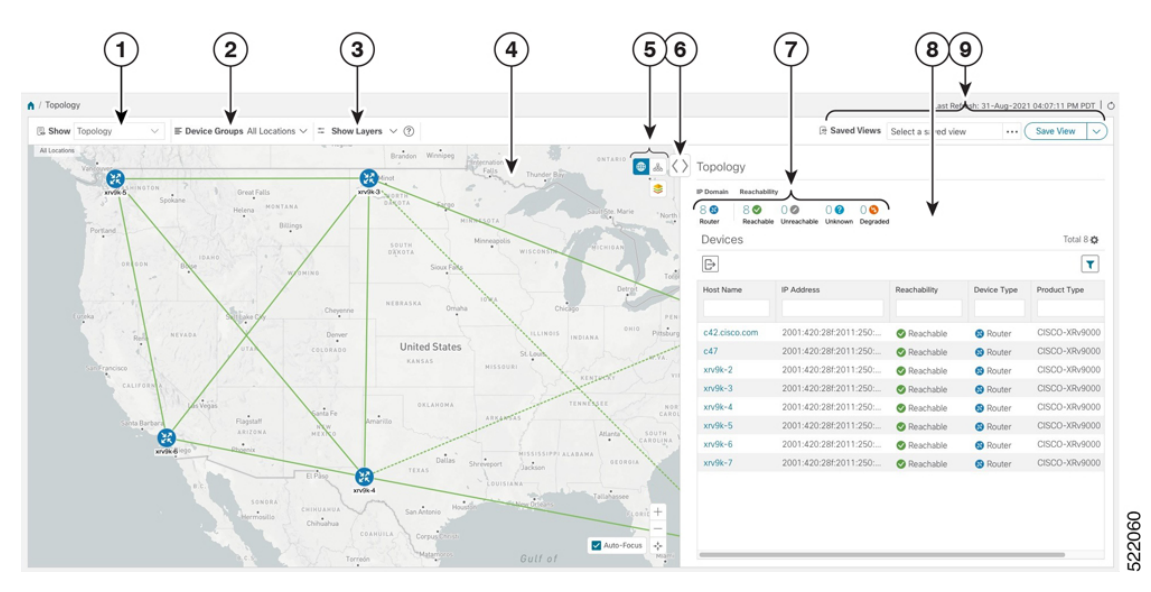

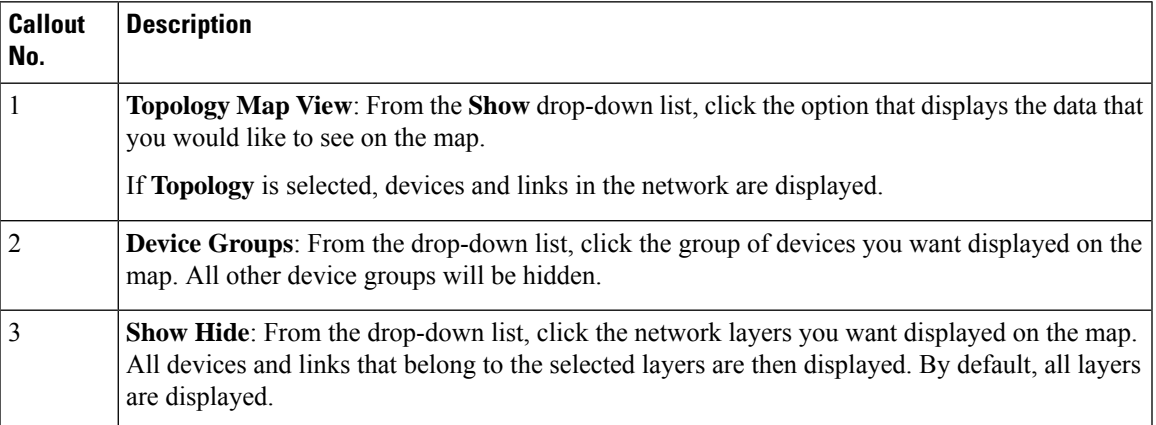

I

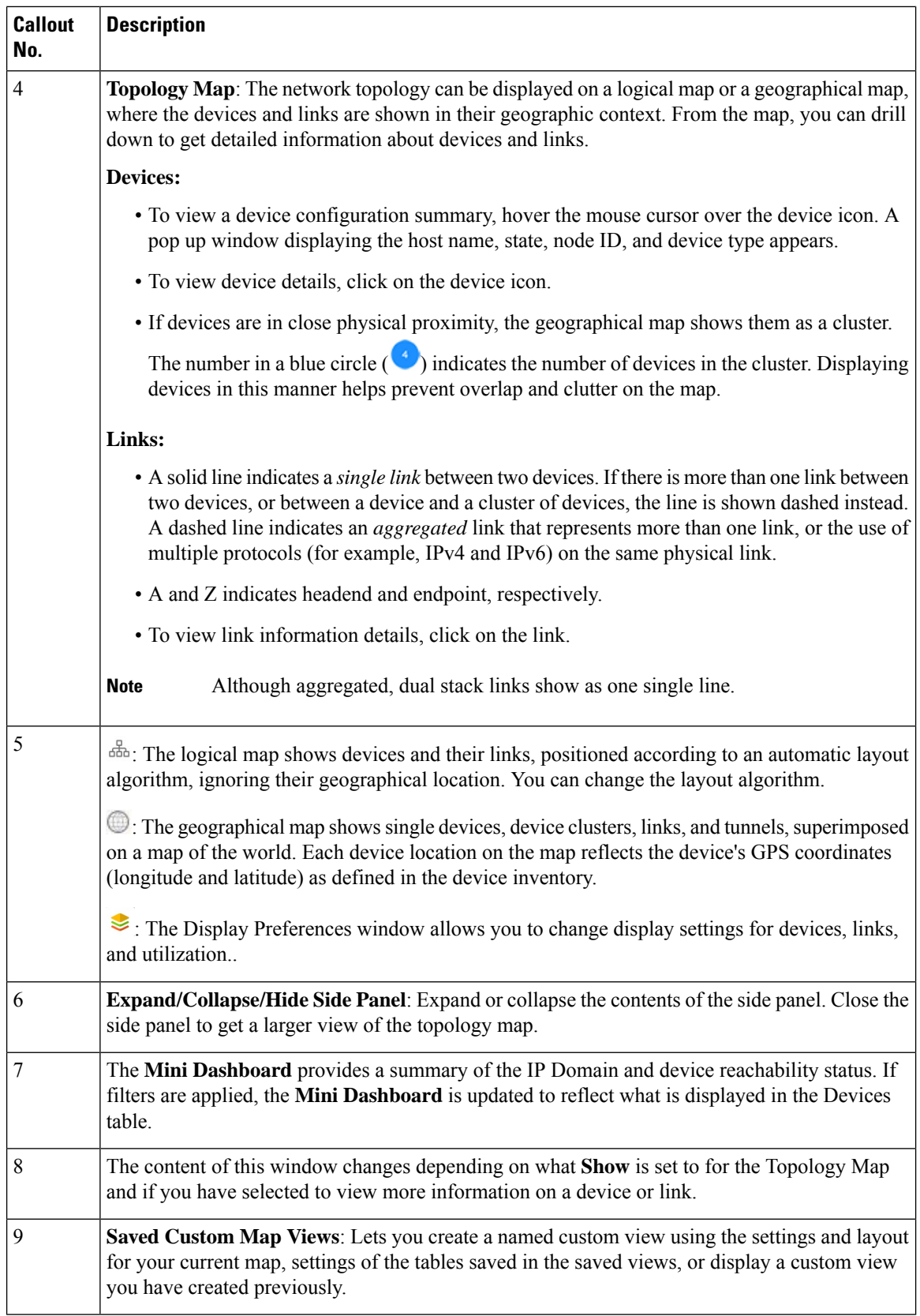

٦

### <span id="page-4-0"></span>**View Device and Link Details**

This example shows how you can view device and link details using the topology map.

- **Step 1** From the main menu choose **Topology**.
- **Step 2** To quickly view the host name, reachability state, IP address and type of device, hover the mouse over the device icon.  $\mathbb{R}$  Show  $\mathbf{F}$  Device Gr  $ms \vee \pm$  Show Layers  $\vee$  (?) Saved Views Select a saved view  $\begin{tabular}{|c|c|} \hline \textbf{Save View} & $\checkmark$ \\\hline \end{tabular}$  $\frac{1}{2}$

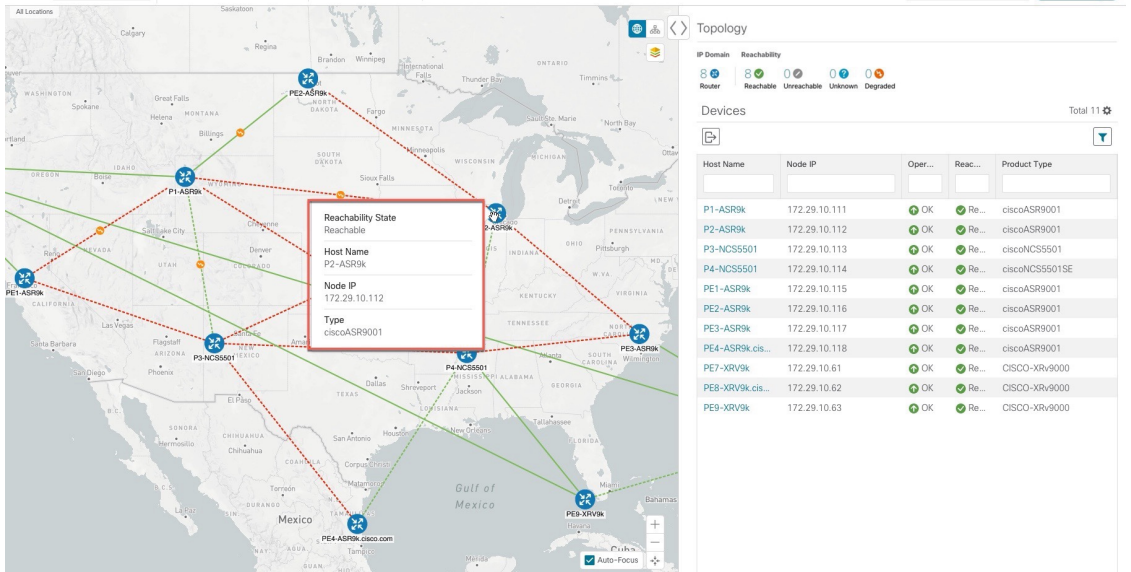

- **Step 3** To view more device details, click on the device icon.
	- a) The following examples show the Device details from the Topology map.

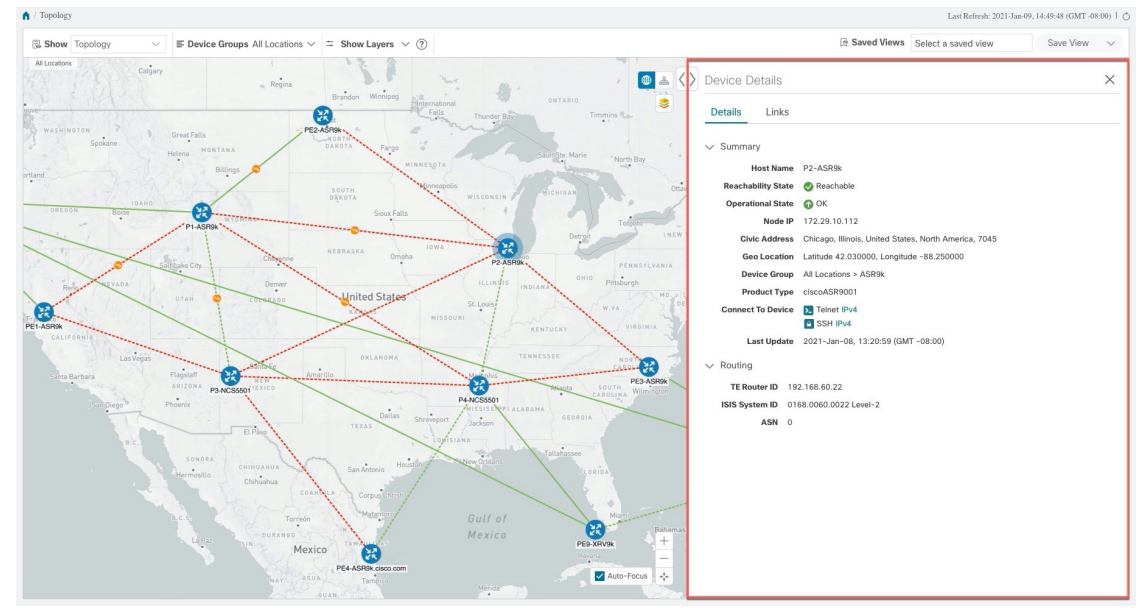

In a multiple IGP setup, you can also view all the IGP, IS-IS, and OSPF processes in the Routing details. See the following examples:

#### **Figure 3: Multiple IGP: OSPF Processes**

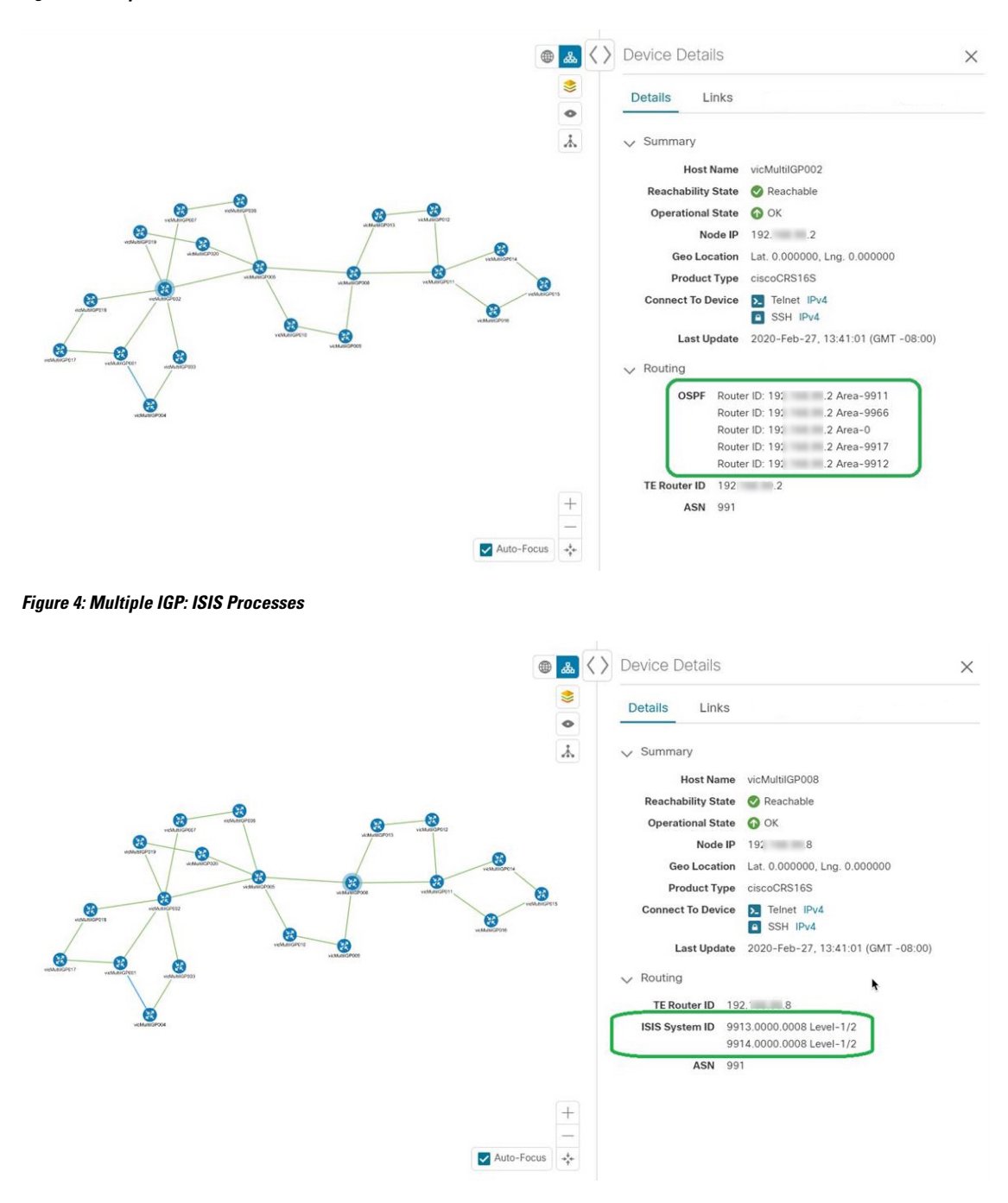

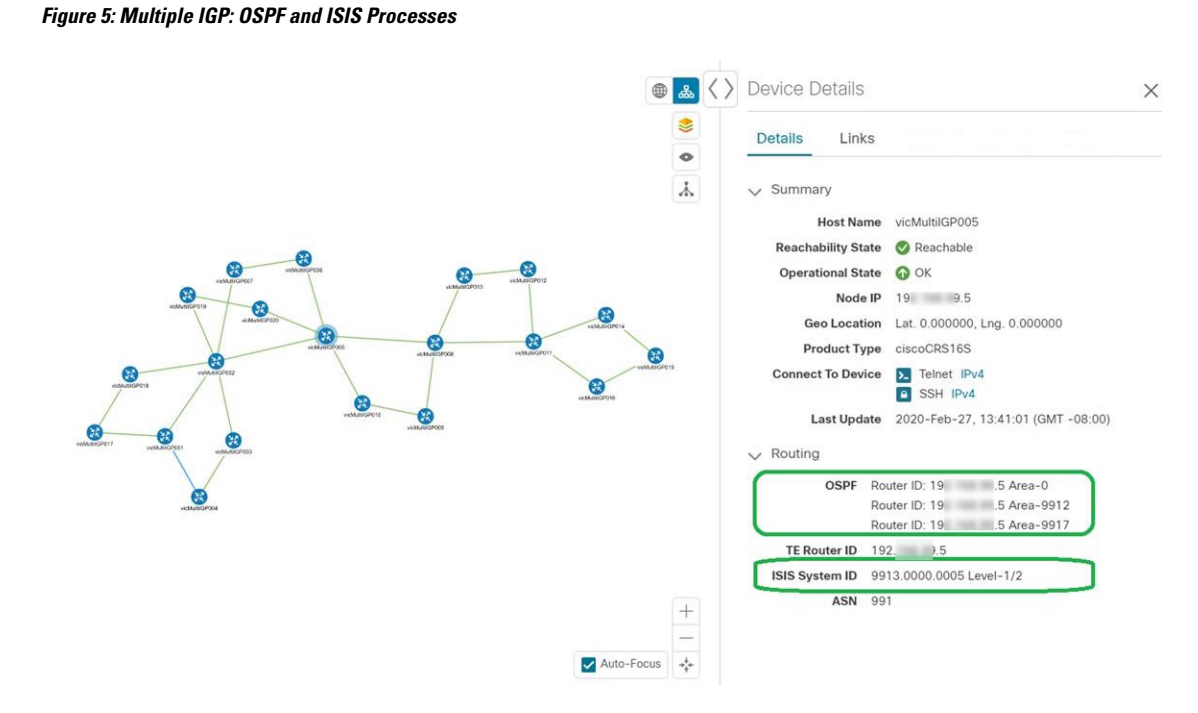

#### **Step 4** To view links on the device, click the **Links** tab and expand the right panel to see all the link details.

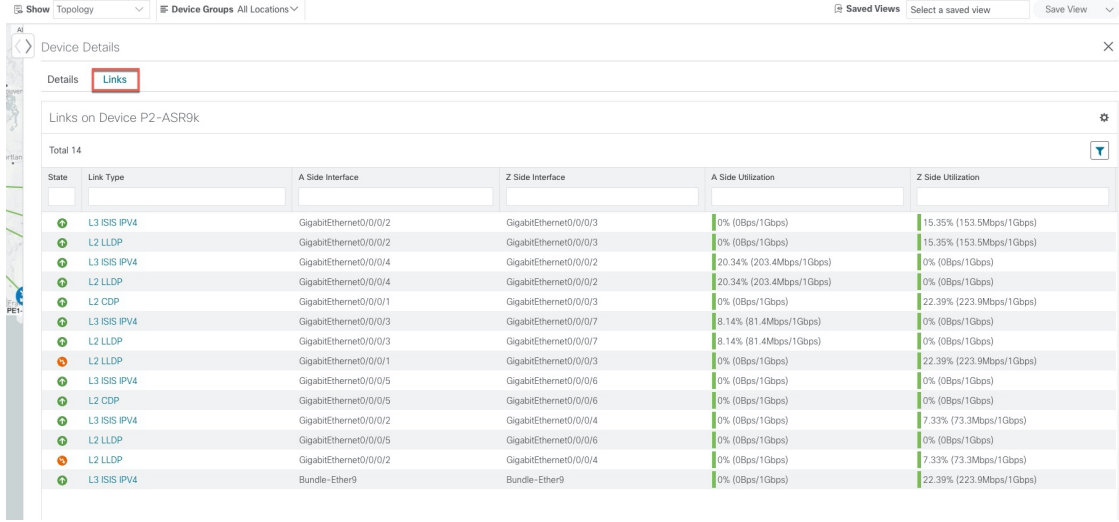

- **Step 5** Collapse the side panel and close the **Device Details** window.
- **Step 6** Click on a dashed line. A dashed line indicates an aggregated link that represents more than one link.

**Note** Dual stack links (although aggregate) are shown as one single line.

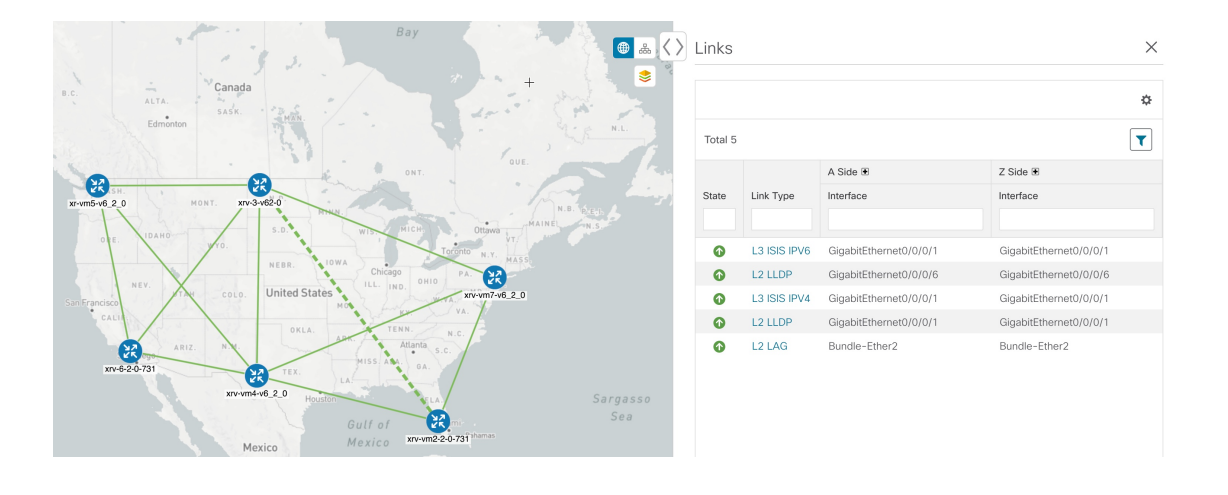

## <span id="page-7-0"></span>**Use Device Groups to Filter Your Topology View**

To help you identify, find, and group devices for a variety of purposes, you can create Device Groups. The Device Group window (**Device Management** > **Groups**) displays all devices and the device groups to which they belong. By default, all devices initially appear in the **Unassigned Devices** group.

To demonstrate the grouping and filtering functions, we have built an environment with devices distributed globally. You can sub-group the devices based on regions. For this example, we have a sub-group called **US West**.

**Step 1** View devices on the geographical map:

- a) From the main menu, choose **Topology**.
	- Devices without a geo-location appear in the **Devices** table only. To display these devices on the map, provide their geographical coordinates in the **Geo Location** column. **Note**

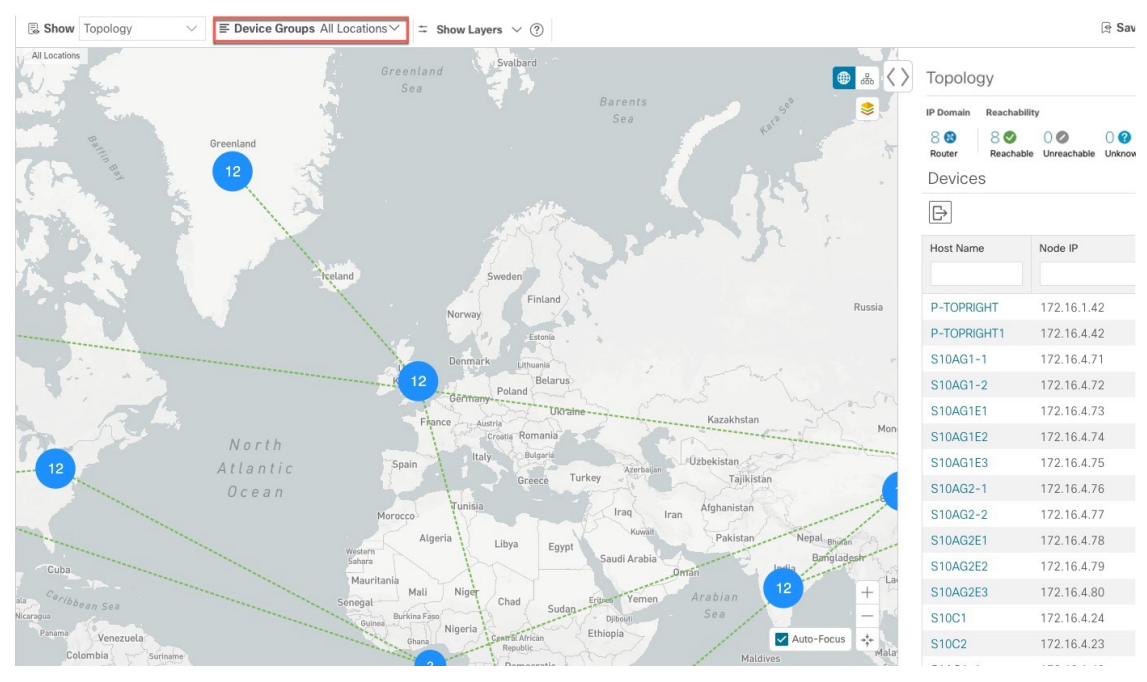

b) From the **Device Group** drop-down list, select a group (US West). Only the devices in that group and related links are displayed on the geographical map. The Devices table has also been filtered to list only those devices in the group.

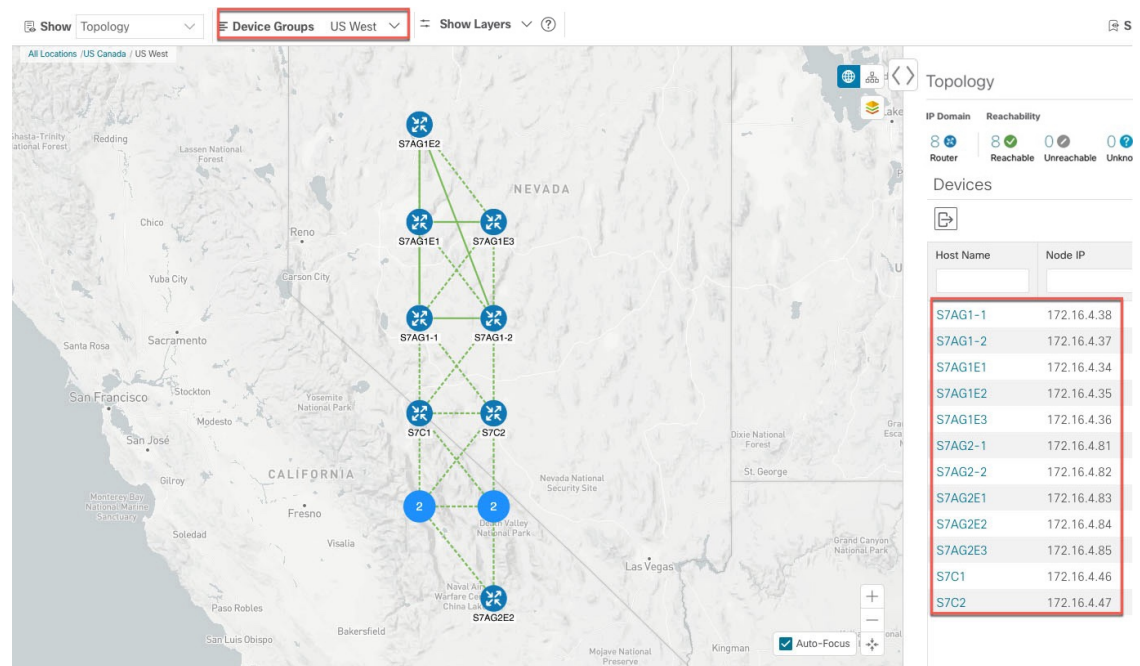

#### **Step 2** View devices on the logical map:

- a) From the main menu, choose **Topology**.
- b) Click  $\frac{1}{60}$ .
- c) From the **Device Group** drop-down list, select **All Locations** and check **Show Groups** if it is not already checked. You can see all device groups in this view. Device groups can be seen in this way only within the logical map.

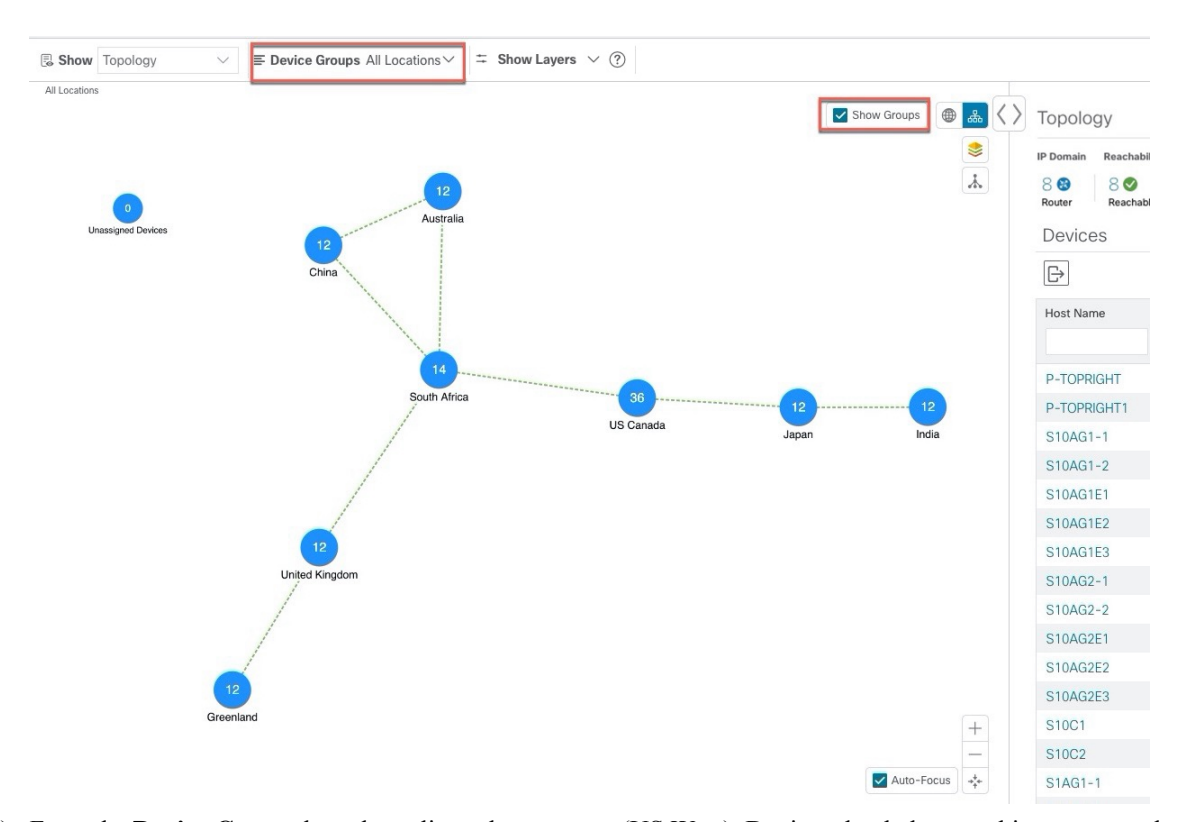

d) From the **Device Group** drop-down list, select a group (US West). Devices that belong to this group are shown in the topology map and the **Devices** table.

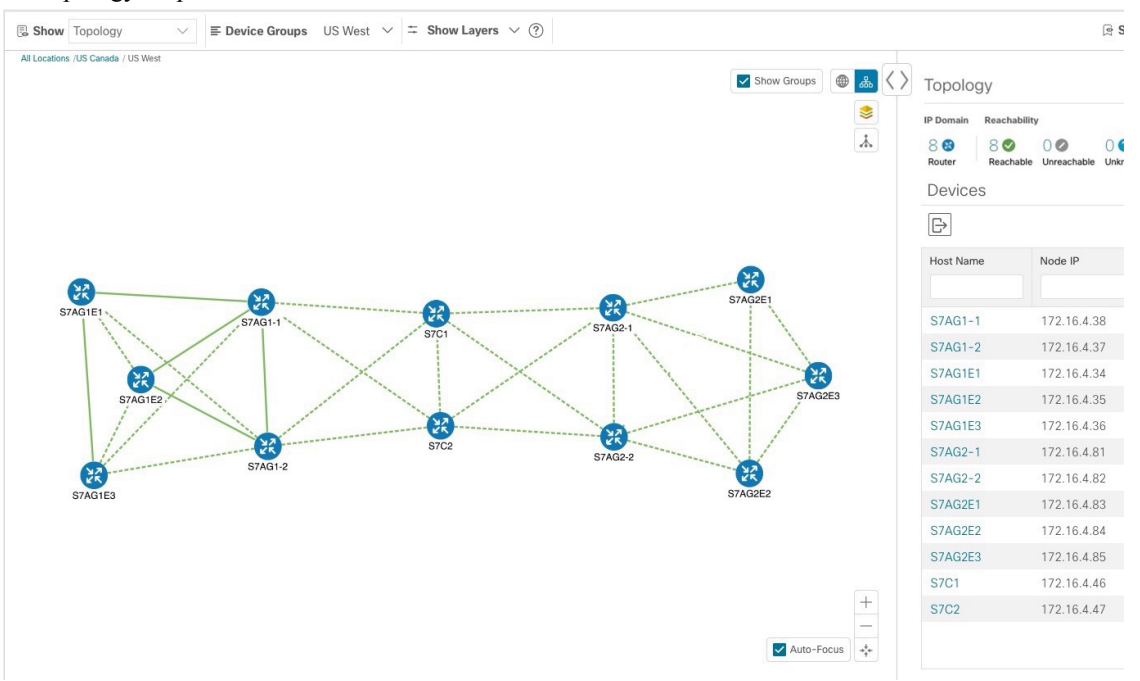

e) Filter devices in the Device table by entering the partial host name or IP address in the text box (for example, **S7C** is entered in the **Host Name** text box for the current configuration). The Device table displays only devicesthat match the filtering criteria. However, filtering the Device table does not filter the devices visually on the topology map. To visually filter devices on the geographical or logical maps is to use device groups.

You can also double click on the device in the list to recenter the selected device on the geographical or logical maps. **Note**

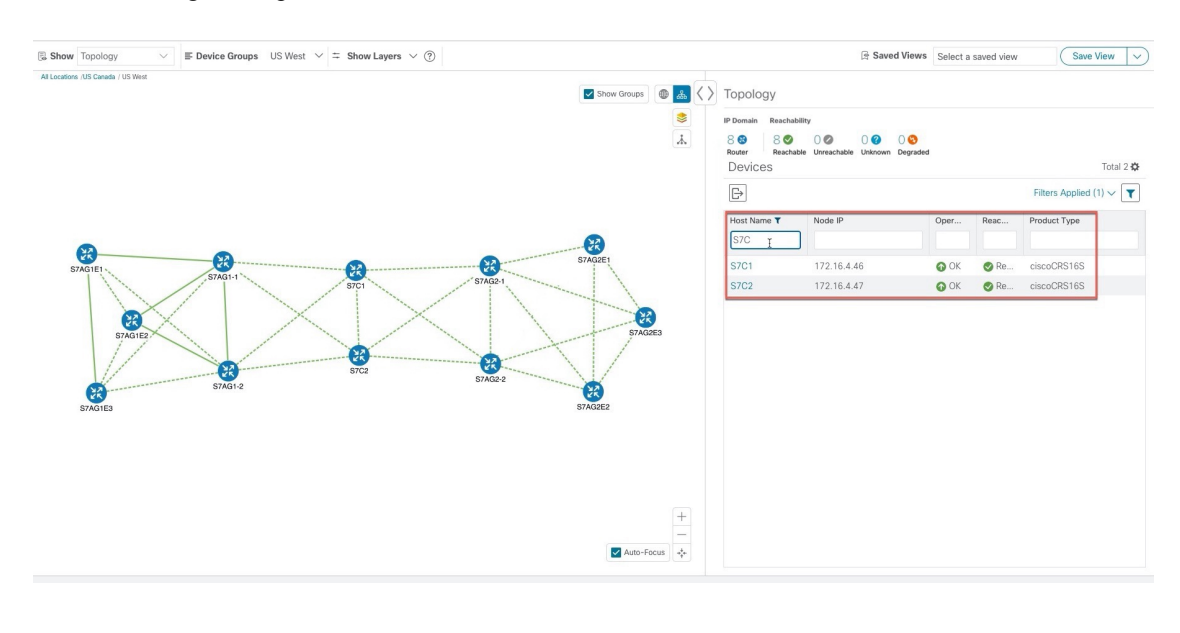

### **Create and Modify Device Groups**

Device groups and assignment of devices to the groups can be done either manually (as described in this section) or automatically (as described in the next section).

- **Step 1** From the main menu choose **Device Management** > **Groups**.
- **Step 2** To add a new sub-group, click next to **All Locations**. A new sub-group gets added under **All Locations**.
- **Step 3** To edit, delete, or add a sub-group under an existing group, from the Device Groups tree, click next to a group.

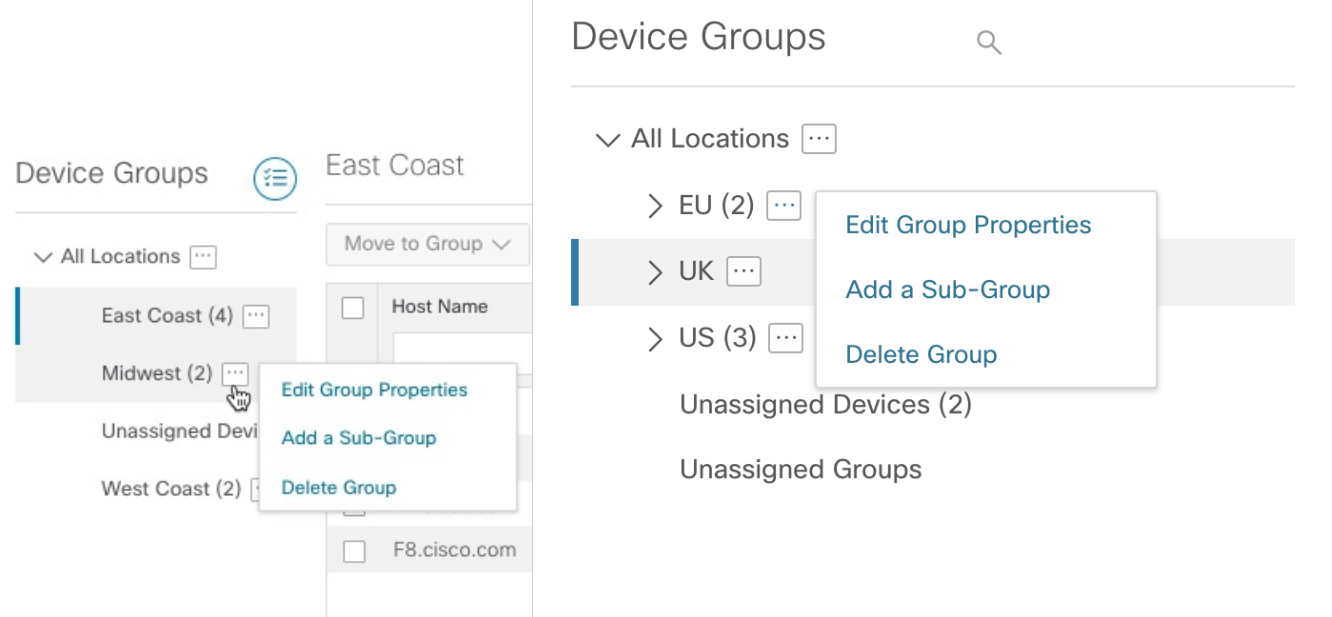

**Step 4** Choose to add, delete, or edit (rename or move) a group. If you delete a group, all devices that belong to that group are moved to the Unassigned Devices group. Also, deleting a group deletes all the sub-groups under it.

**Note** Devices can belong to only one device group.

**Step 5** Click **Save**.

### **Enable Dynamic Device Grouping**

You can create a rule to dynamically create device groups and automatically add unassigned devices to these groups using a Regular Expression (regex) on the device hostname. Any newly added or discovered devices that match the rule will be placed in the appropriate group.

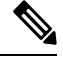

Dynamic rules do not apply to devices that already belong to groups. You must move them to Unassigned Devices if you want them to be considered by the rule. **Note**

#### **Before you begin**

While you can follow examples given in the Dynamic Groups dialog, it is helpful to be familiar with Regular Expressions.

**Step 1** From the main menu choose **Device Management** > **Groups**.

**Step 2** Click next to **All Locations > Manage Dynamic Grouping Rule**.

**Step 3** Click **Show more details and examples** to help you fill out the required Host Name and Group Name fields.

- **Step 4** If there are any existing devices in the Unassigned Devices group, click **Test Rule** to view a sampling of what type of group names will be created.
- **Step 5** Turn the **Enable Rule** toggle ON to enable the rule. After the rule is enabled, the system checks for unassigned devices every minute and will assign them to the appropriate group based on the rule.
- **Step 6** Click **Save**.
- **Step 7** Groups that are created this way initially appear under Unassigned Groups (created when a rule is enabled for the first time). Move newly created groups to the desired group hierarchy.
- **Step 8** To move newly created Unassigned groups to the correct group, do the following:
	- a) Click next to All Locations and click **Add a Sub-Group**.
	- b) Enter the New Group details and click **Create**.
	- c) Click on the unassigned devices from the left pane.
	- d) From the right pane, select the devices you want to move and click **Move to Group** to move to an appropriate group.

## <span id="page-12-0"></span>**Customize Map Display Settings**

You can configure visual settings on the topology map based on your needs and preferences. You can do the following:

• [Customize](#page-12-2) the Display of Links and Devices, on page 13

### <span id="page-12-2"></span>**Customize the Display of Links and Devices**

To set device and link map display preferences, choose **Topology** and click  $\geq$  on the topology map.

- Click **Links** to show aggregated links and how links should be colored so that you can easily see their state and utilization status. By default, aggregated links will be differentiated from single links on the map and links will be colored based on link utilization thresholds. Administrators can change the utilization thresholds and their corresponding colors.
- Click **Devices** to show the device state and how the devices should be labeled. By default, the device state is shown on the map and the host name is used to label devices.

## <span id="page-12-1"></span>**Save Topology Views for Easy Access**

When you rearrange the devices and links on a map, your changes are not normally saved. To easily access a useful map layout, you can save it as a named custom view and quickly retrieve it, without having to rearrange the map each time. This is especially useful when managing large networks with many devices.

When you save a custom view, the following settings will be saved:

- Whether it is a geographical or logical map.
- Device positions in the logical map layout.
- Device and link display settings

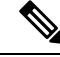

All custom views can be seen by all users. However, only users with the admin role or users that created the custom view can modify the view. **Note**

- **Step 1** Customize the current map view until it contains only the information you want and until the layout meets your needs.
- **Step 2** When you have the view the way you want it, click **Save View**.

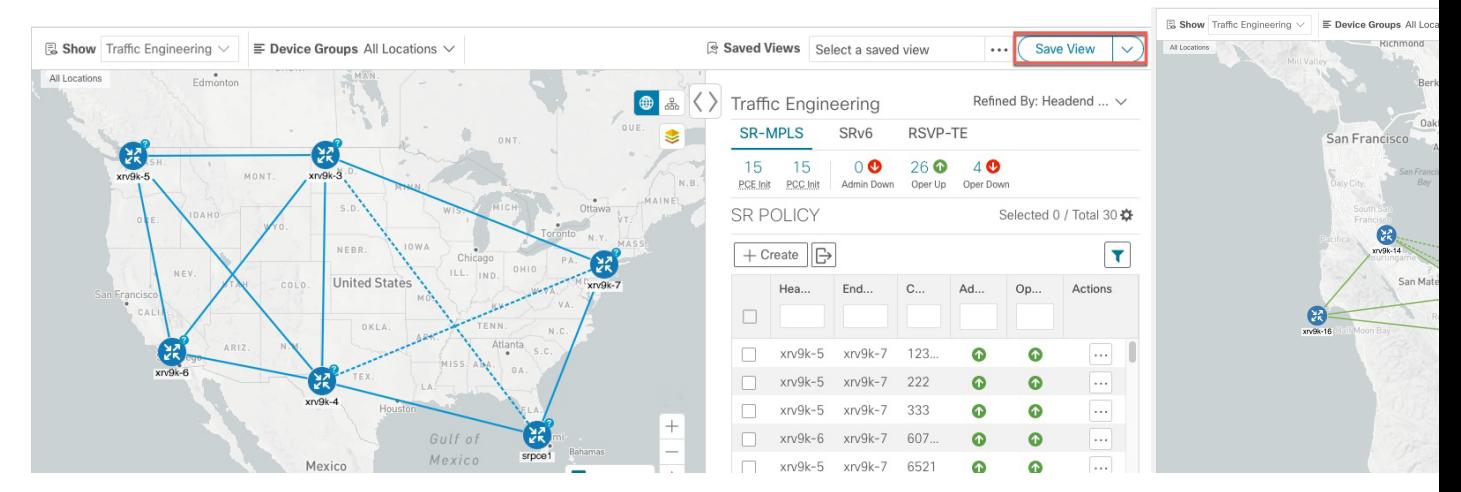

**Step 3** Enter a unique name for the new custom view and click **Save**. You can later modify the view (click **Select a saved view**) and choose to edit the topology, rename, or delete the view.